## Tutorial SIGEVENTOS (v3.5.0-10)

Link de acesso: <https://sigeventos.ufma.br/>

Obs.: Algumas funcionalidades não estarão disponíveis dependendo do perfil de acesso de cada usuário.

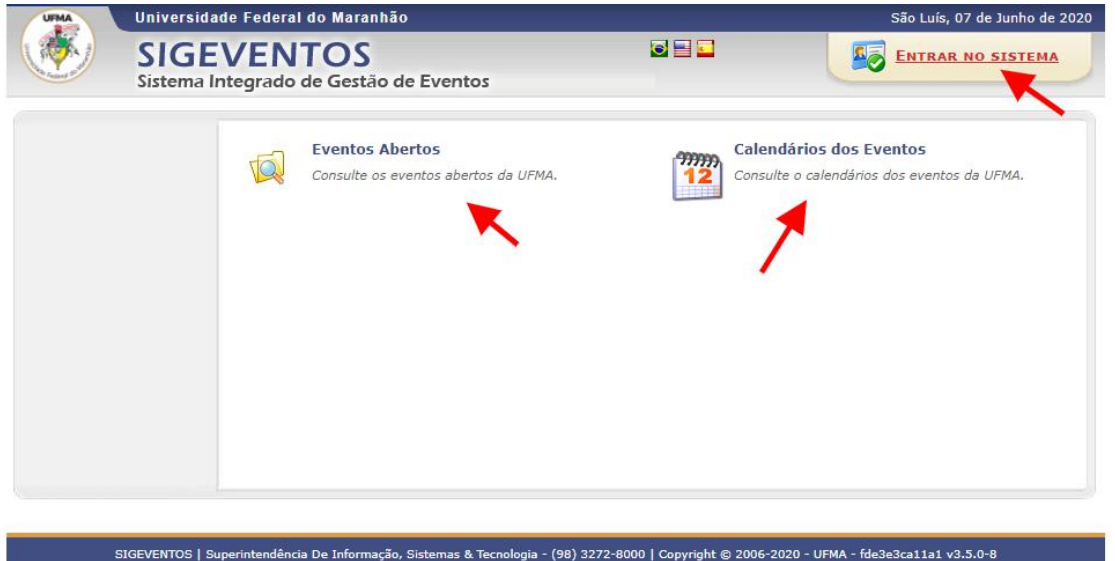

1. Discente, servidores e colaboradores que possuam conta de acesso dos SIGs (SIGAA, SIPAC e SIGRH) podem logar na plataforma SIGEVENTOS para gerenciar suas inscrições:

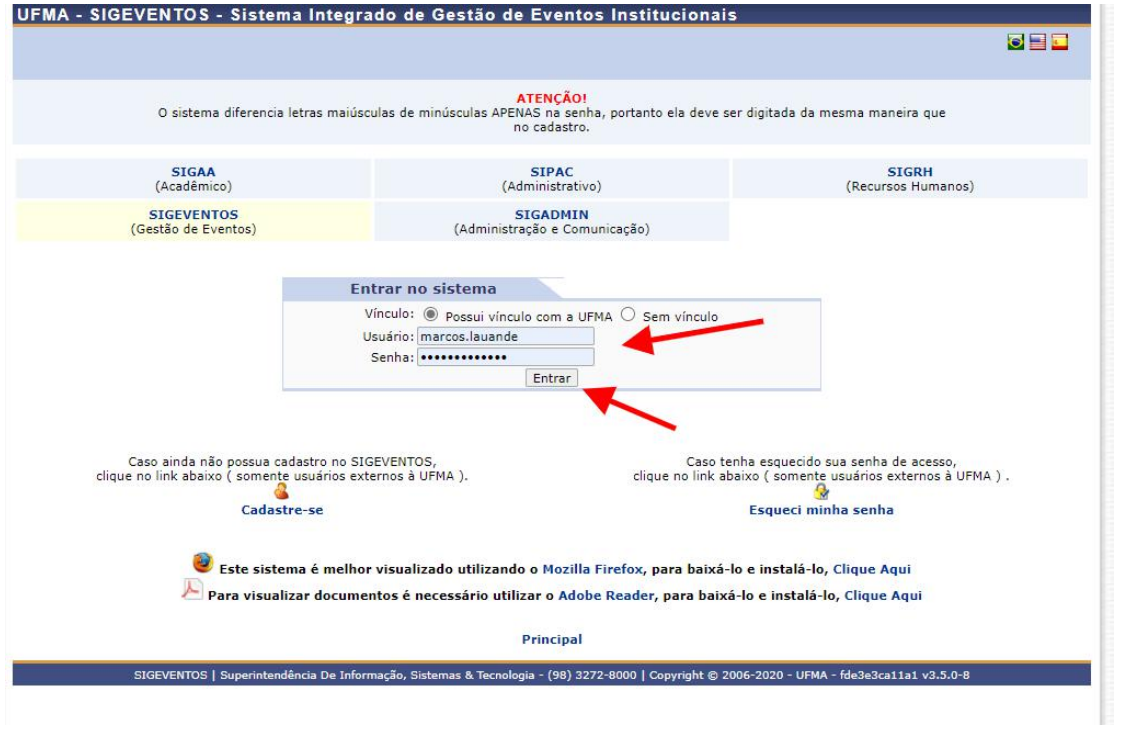

2. Participantes externos podem criar sua conta de usuário e logar também na plataforma SIGEVENTOS para gerenciar suas inscrições:

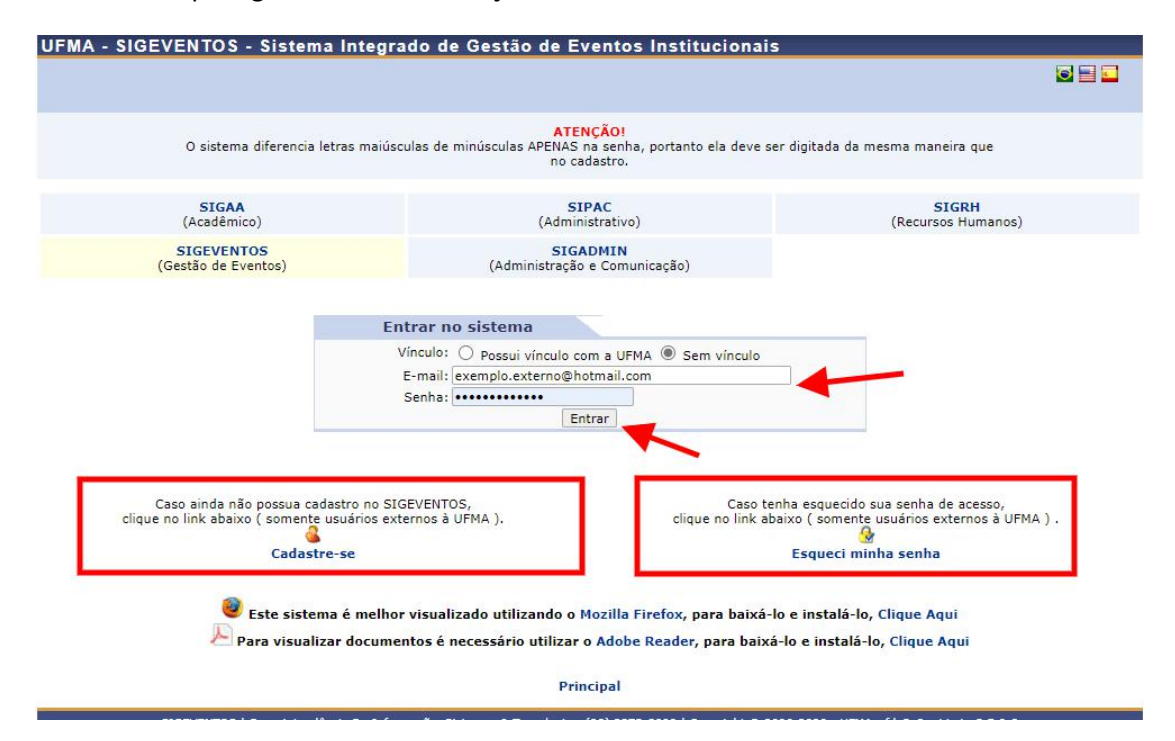

## 3. Administradores de eventos - Modo Básico possuem acesso para cadastro de eventos:

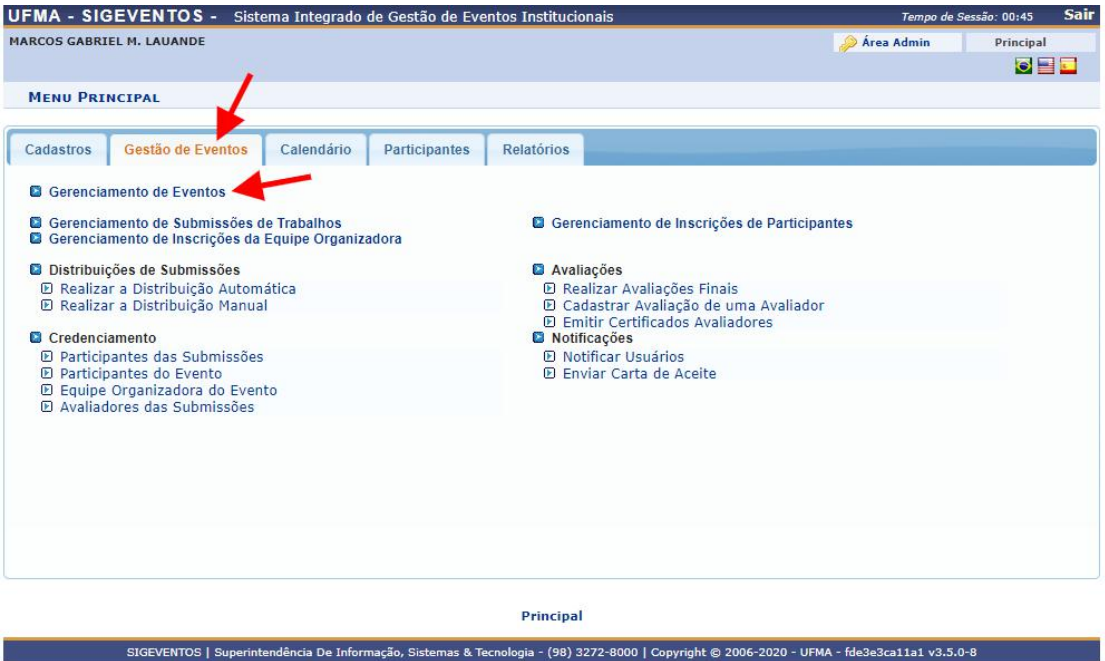

4. Para registrar um novo evento, basta clicar em "Cadastrar Novo Evento Principal":

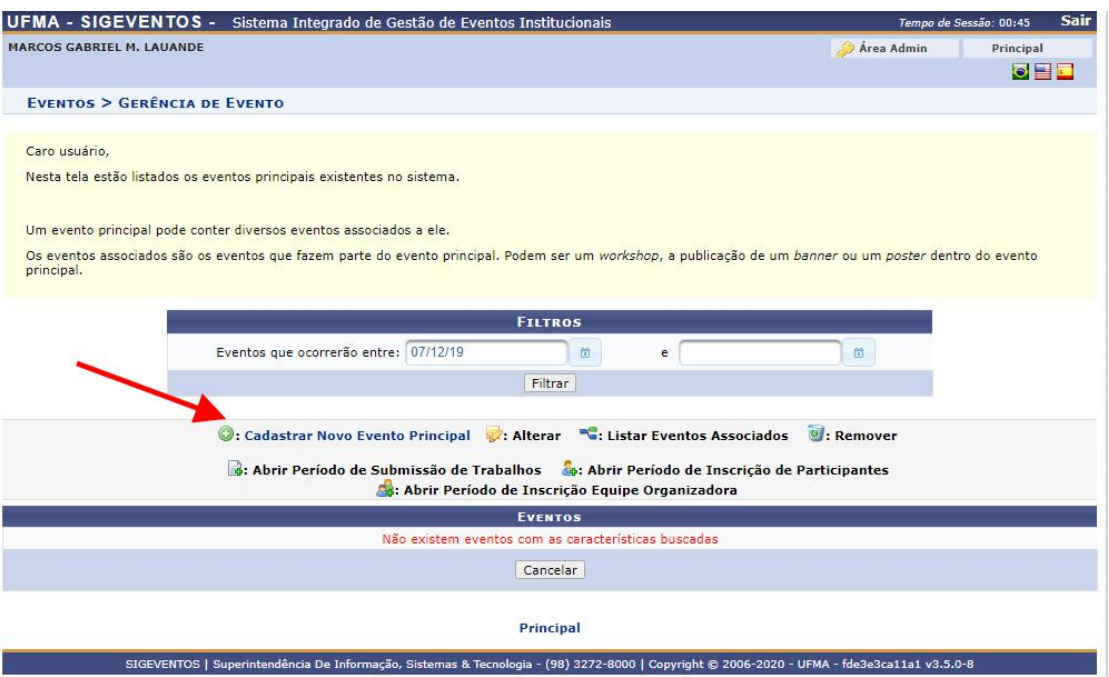

5. Na sequência, preencha os dados do evento:

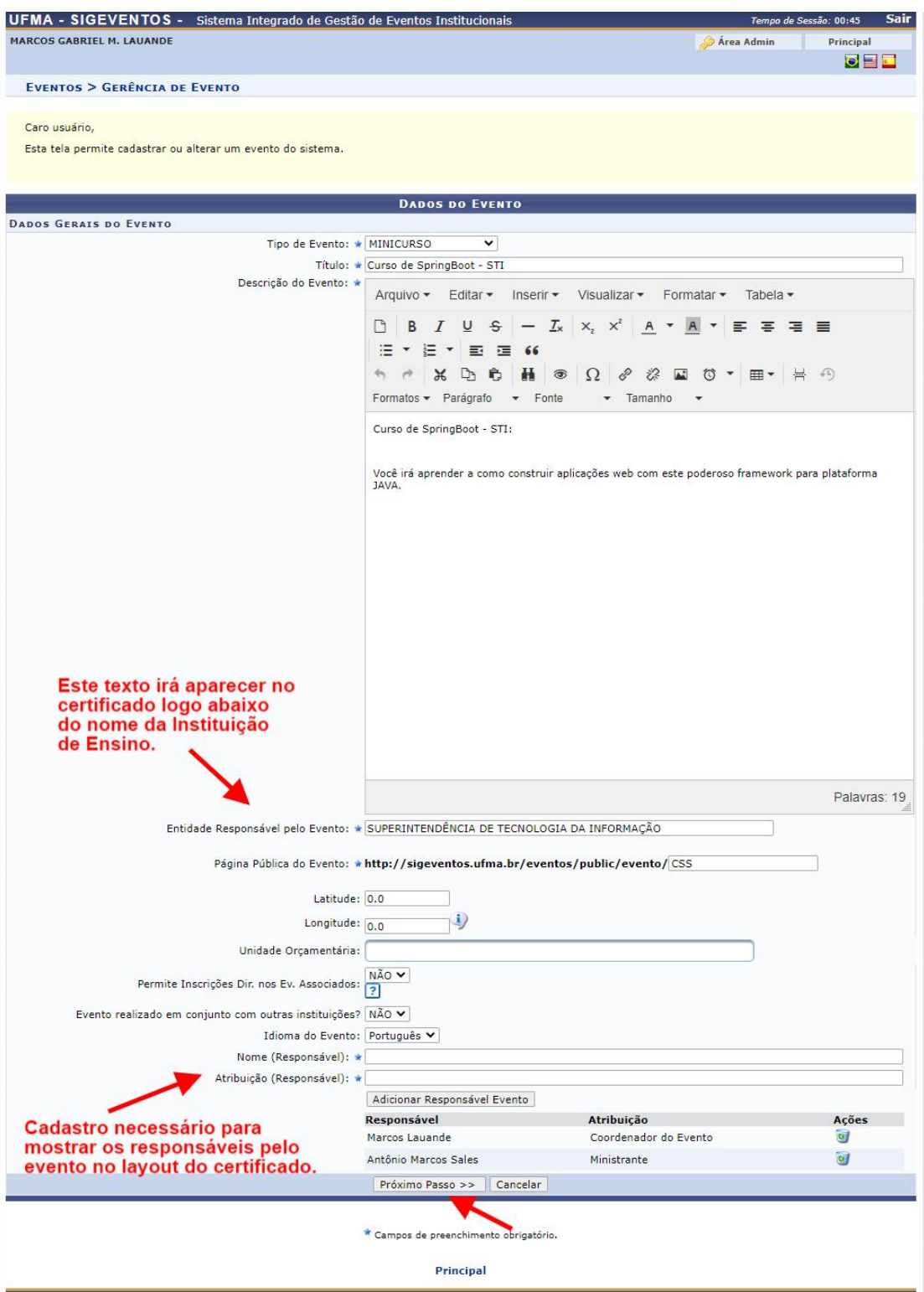

6. Preencha o planejamento de carga horária: coloque as datas de início e fim do evento; para cada dia será solicitada a carga horária (em horas).

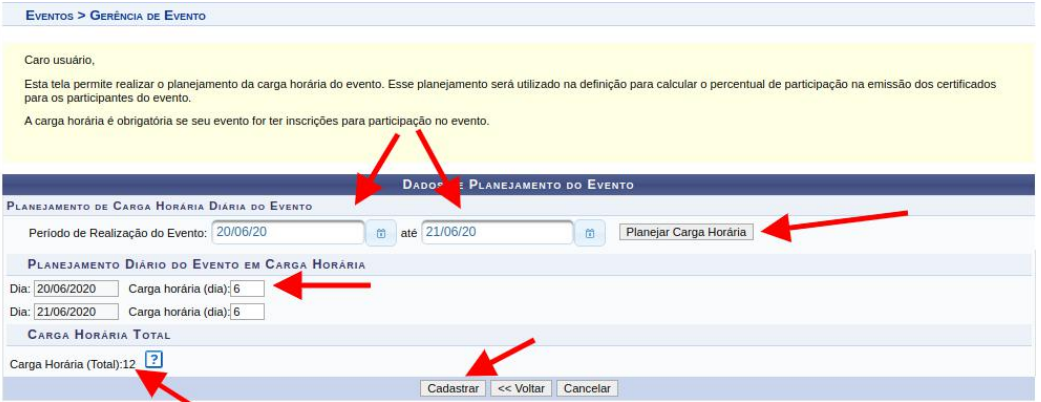

7. Após fazer o planejamento de carga horária e cadastrar o evento propriamente dito, será possível, na mesma funcionalidade de *Gerenciamento de Eventos,* cadastrar o período de inscrição dos participantes (clicando no ícone destacado "Abrir Período de Inscrição de Participantes"):

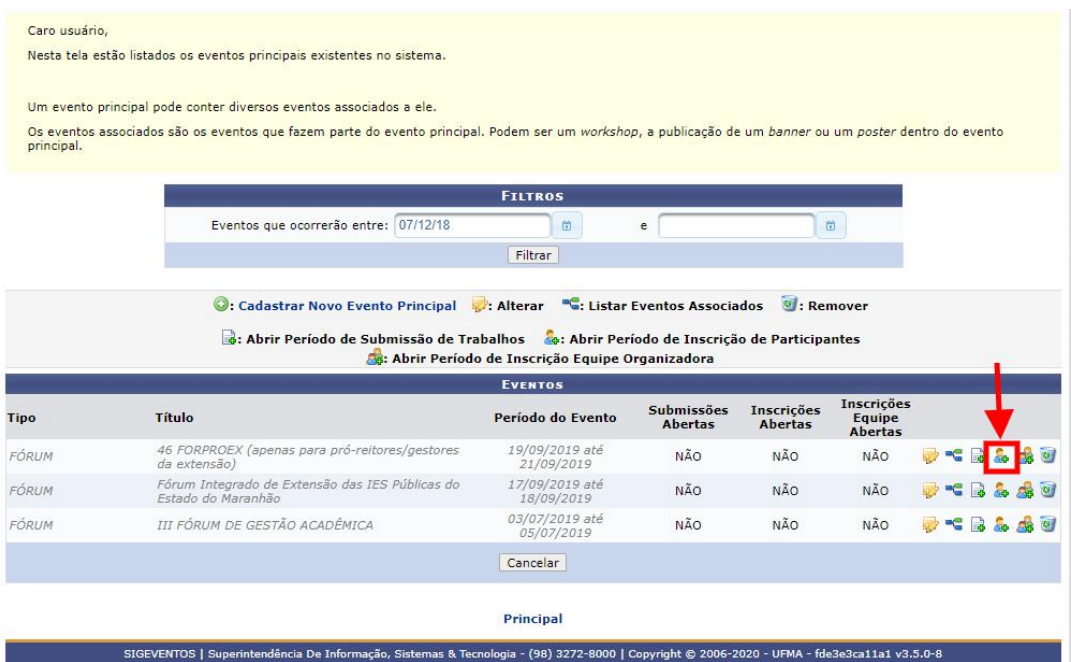

8. A tela de períodos de inscrição lista os períodos cadastrados. Para cadastrar um novo clique em "Abrir período de inscrição":

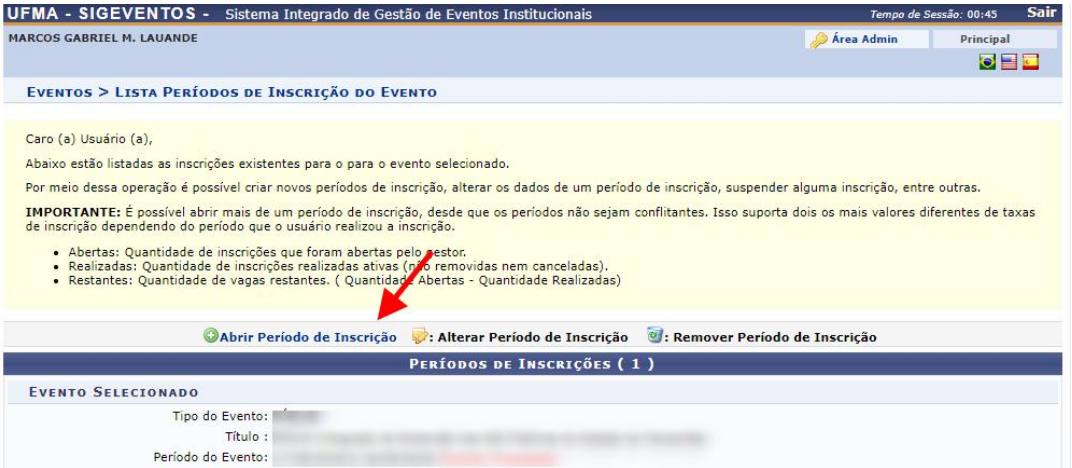

9. Preencha o formulário com os dados do período de inscrição:

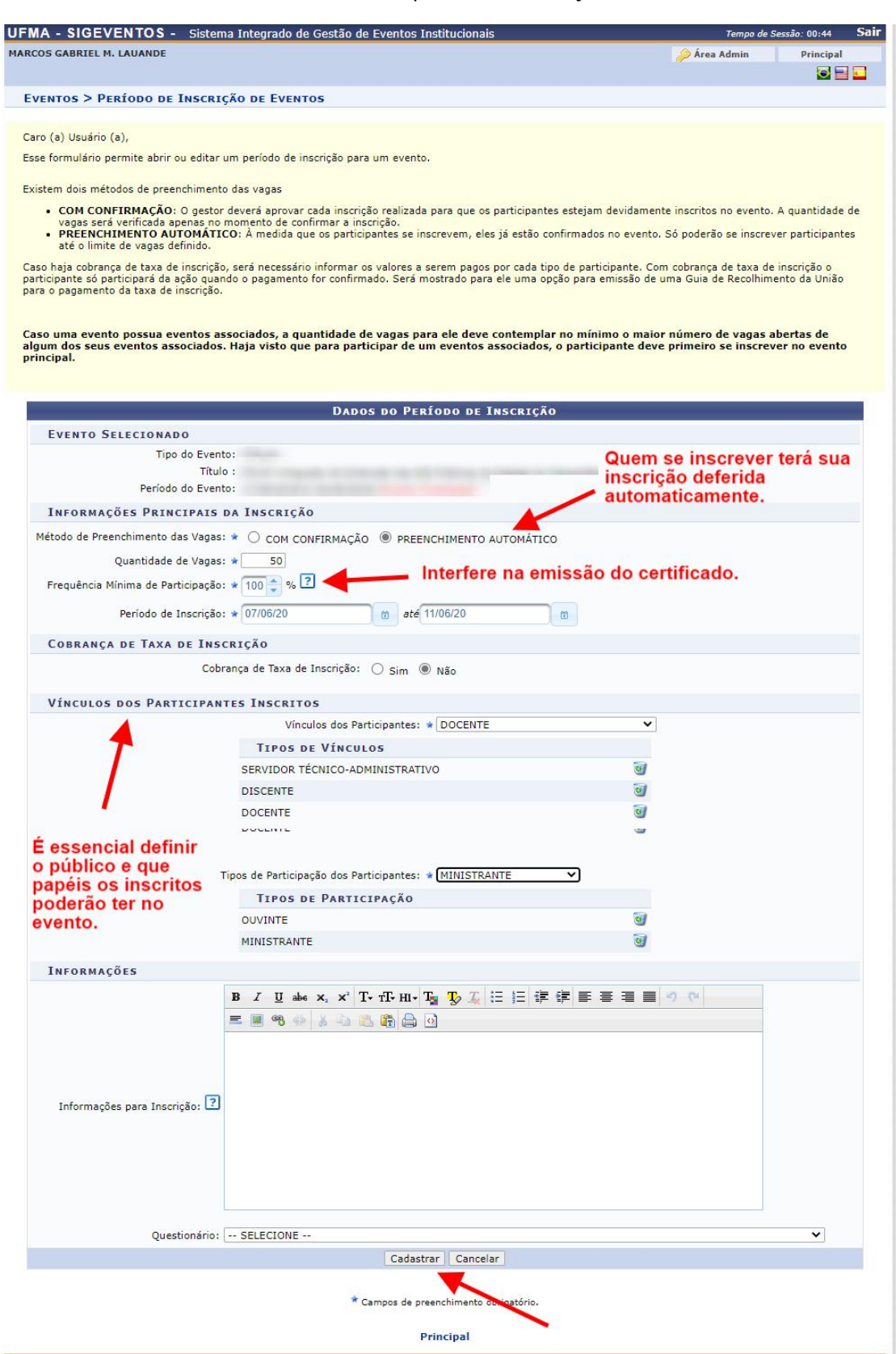

**OBS**: na atual versão do sistema (v3.5.0-9), os "Tipos de Participação"(por ex: OUVINTE,MINISTRANTE,etc) serão disponibilizados para seleção às pessoas que estiverem se inscrevendo no evento, ou seja, a pessoa é quem escolhe seu tipo de participação (dentre os tipos que forem configurados nesta tela). Porém, o gestor do evento consegue alterar o tipo de participação de uma inscrição, caso seja necessário.

10. As inscrições nos eventos podem ser realizadas ao logar no SIGEventos, clicando em "Realizar uma nova inscrição" e preenchendo o formulário de inscrição (geralmente um simples formulário onde a pessoa seleciona seu tipo de participação):

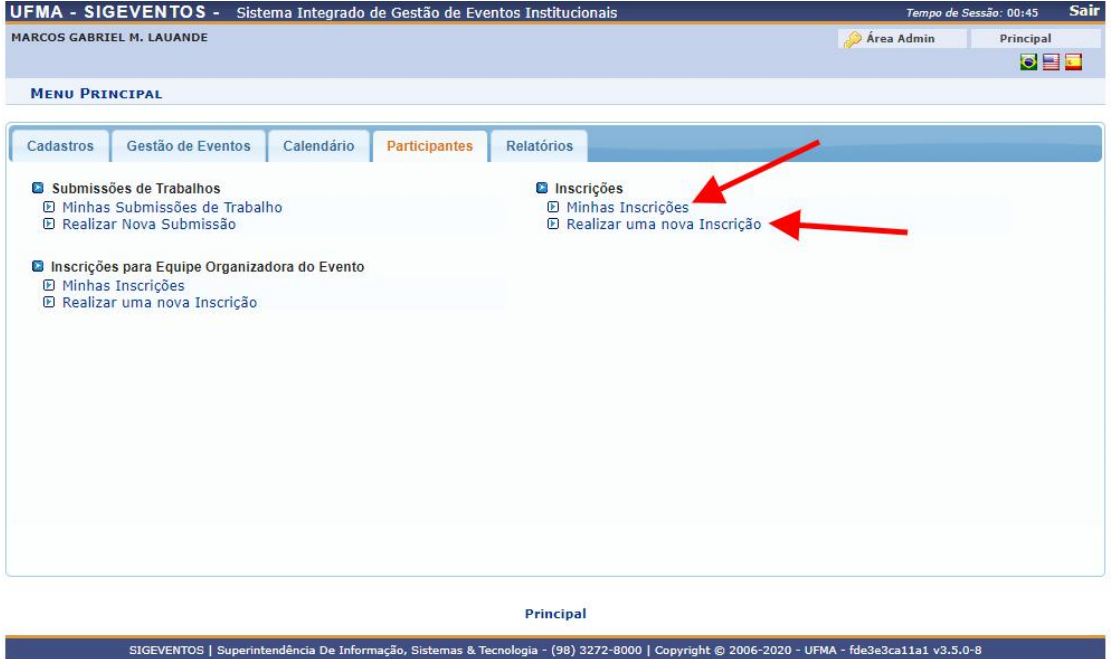

11. Usuários com perfil de *Gestor de Eventos* podem gerenciar as inscrições de participantes aprovando-as ou não, inscrevendo-os, editando o tipo de participação deles, adicionando a carga horária para cada participante após a realização do evento para que eles possam emitir seus certificados. Para isso, clique em "Gerenciamento de Inscrições de Participantes":

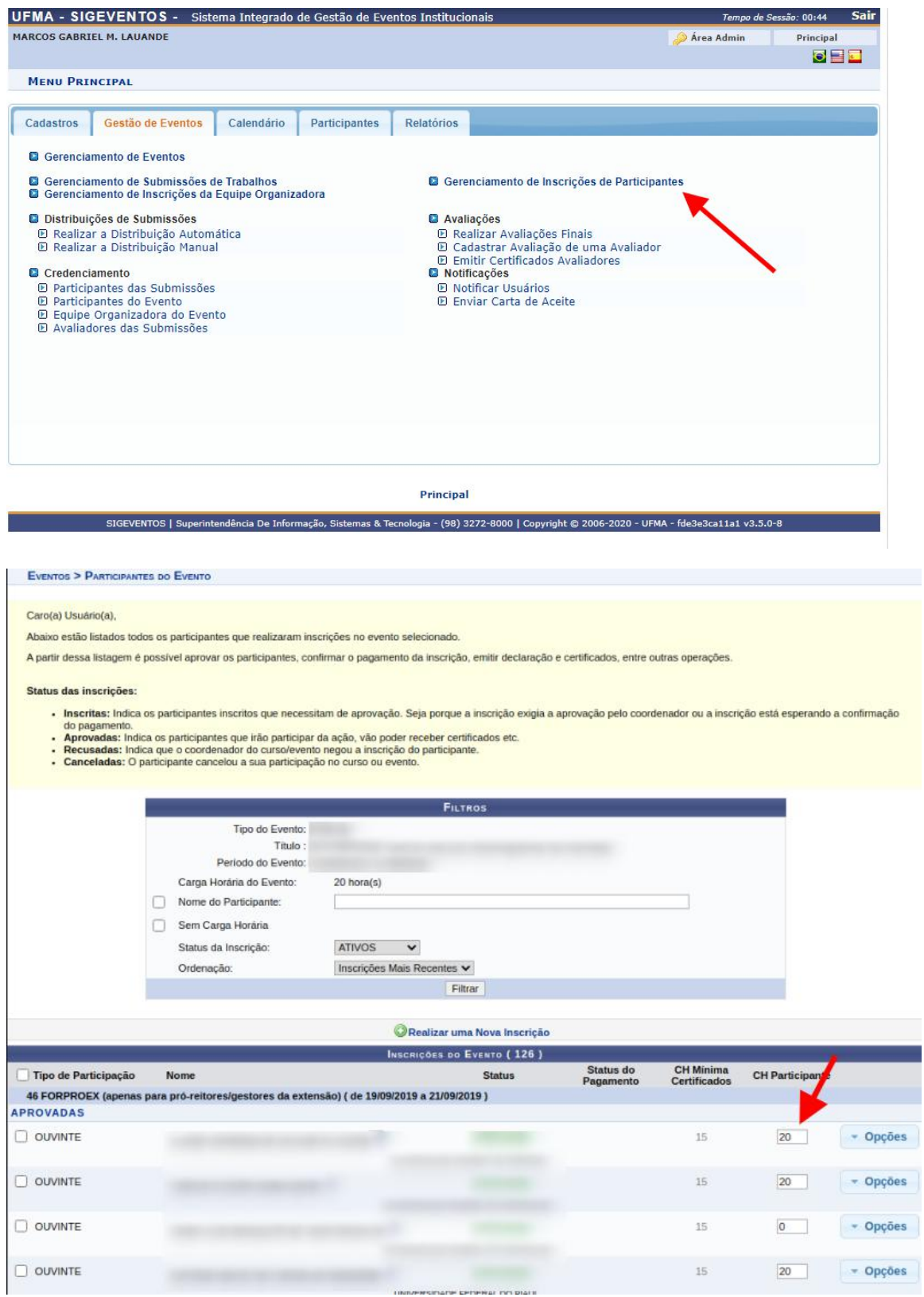

**OBS**: a tela lista as inscrições. Abaixo da listagem existem botões com ações que podem ser executadas sobre os itens da lista que estiverem selecionados (com a *checkbox* marcada do lado

**Literature** 

esquerdo). Já o preenchimento de carga horária cumprida para cada inscrito será habilitado após o fim do evento. Nesse estágio, preenche o campo de carga horária para os inscritos selecionados e clica-se no botão de "Atualizar carga horária".

12. As opções presentes em "Permissões do Sistema" permitem ao gestor atribuir (compartilhar) a gestão do evento com outra pessoa:

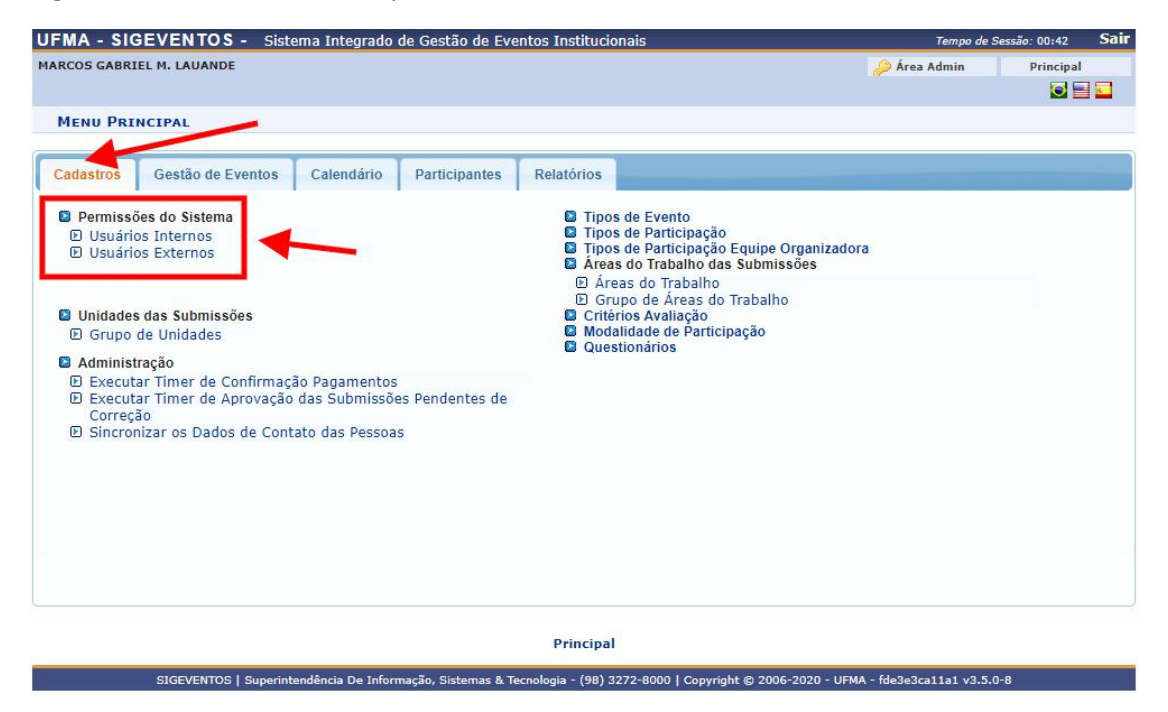